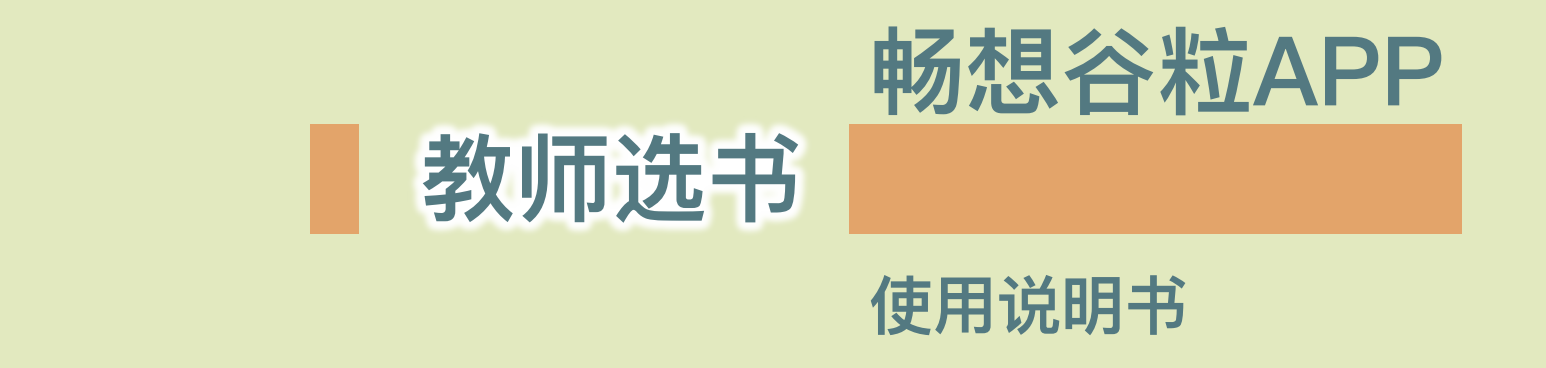

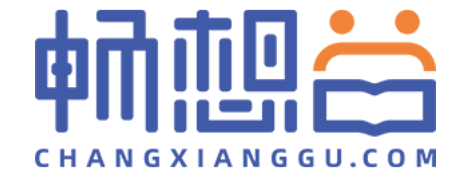

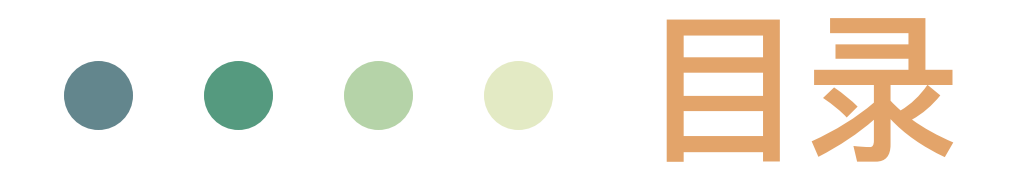

# **下载 注册、登陆、认证 教材选用 已提交订单状态**

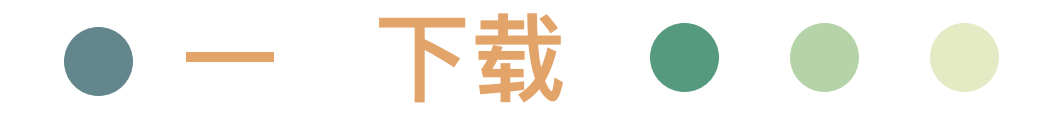

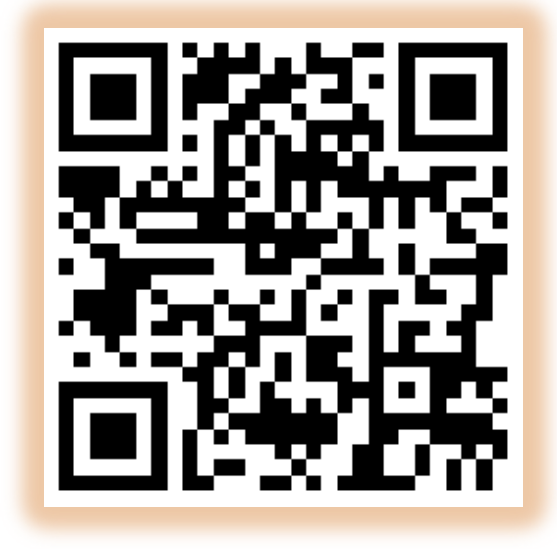

扫描二维码

或登陆各手机应用市场,搜索"**畅想谷粒**"进行下载

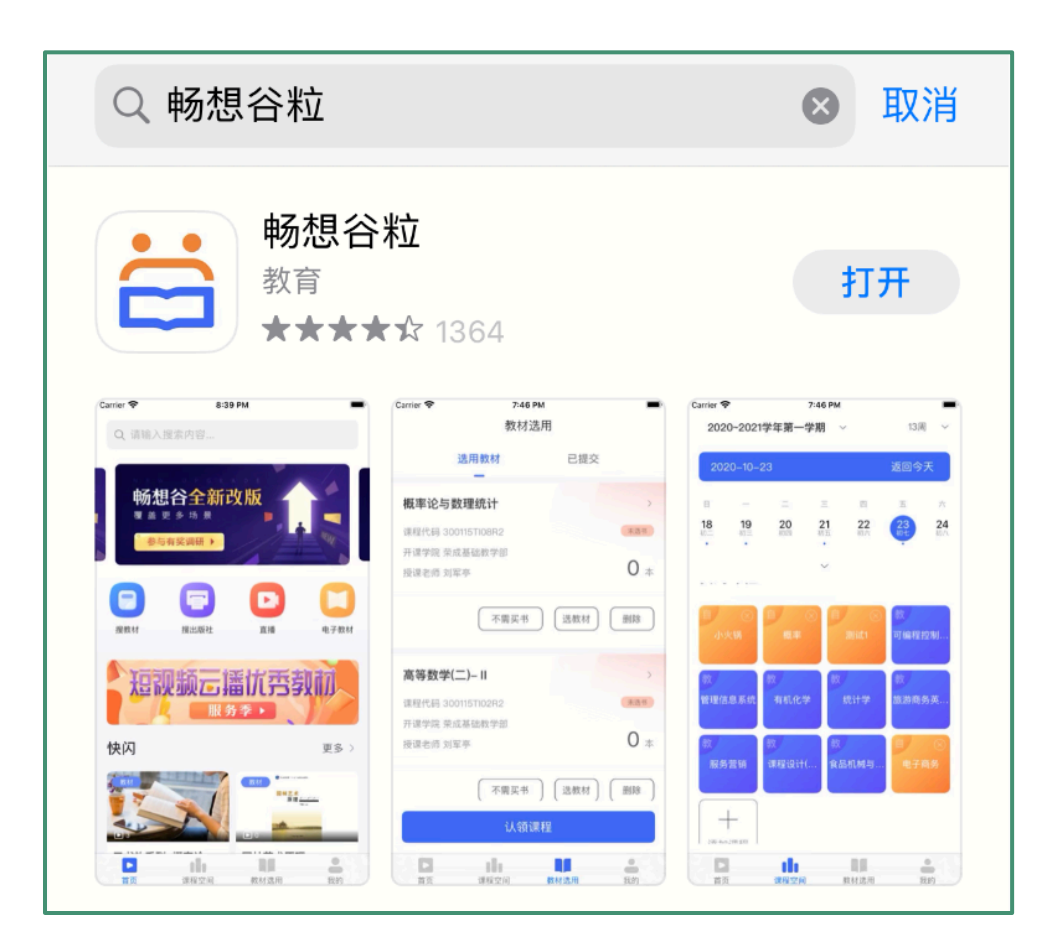

## ● 二 注册登陆认证 ● ●

Step1: 打开畅想谷粒APP,完成注册, (PS: 用户类型选择老师)

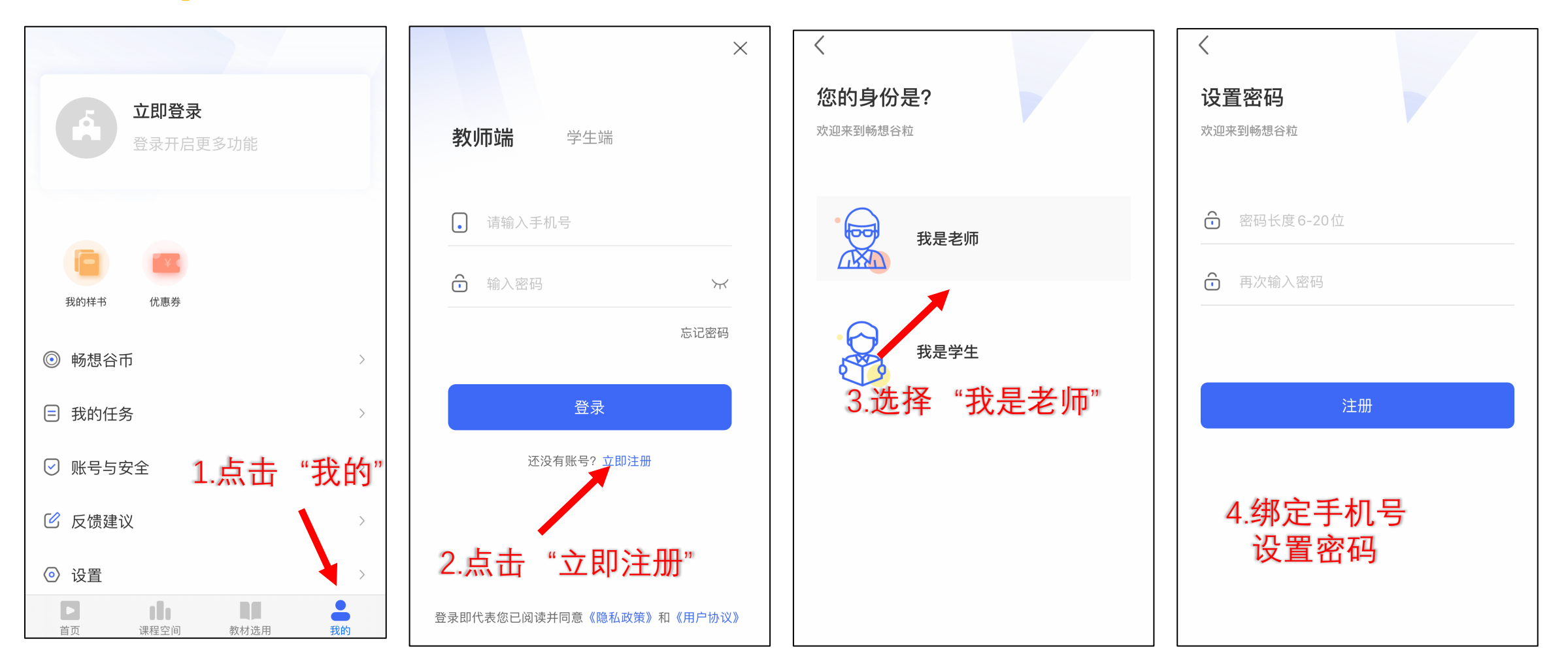

## ● 二 注册登陆认证 ● ●

Step2: 注册完成后选择教师端登陆,点击用户名旁"未认证"图标进入认证信息页面,填写 后等待认证通过(如果认证失败,请检查所填写信息,或者联系畅想谷)

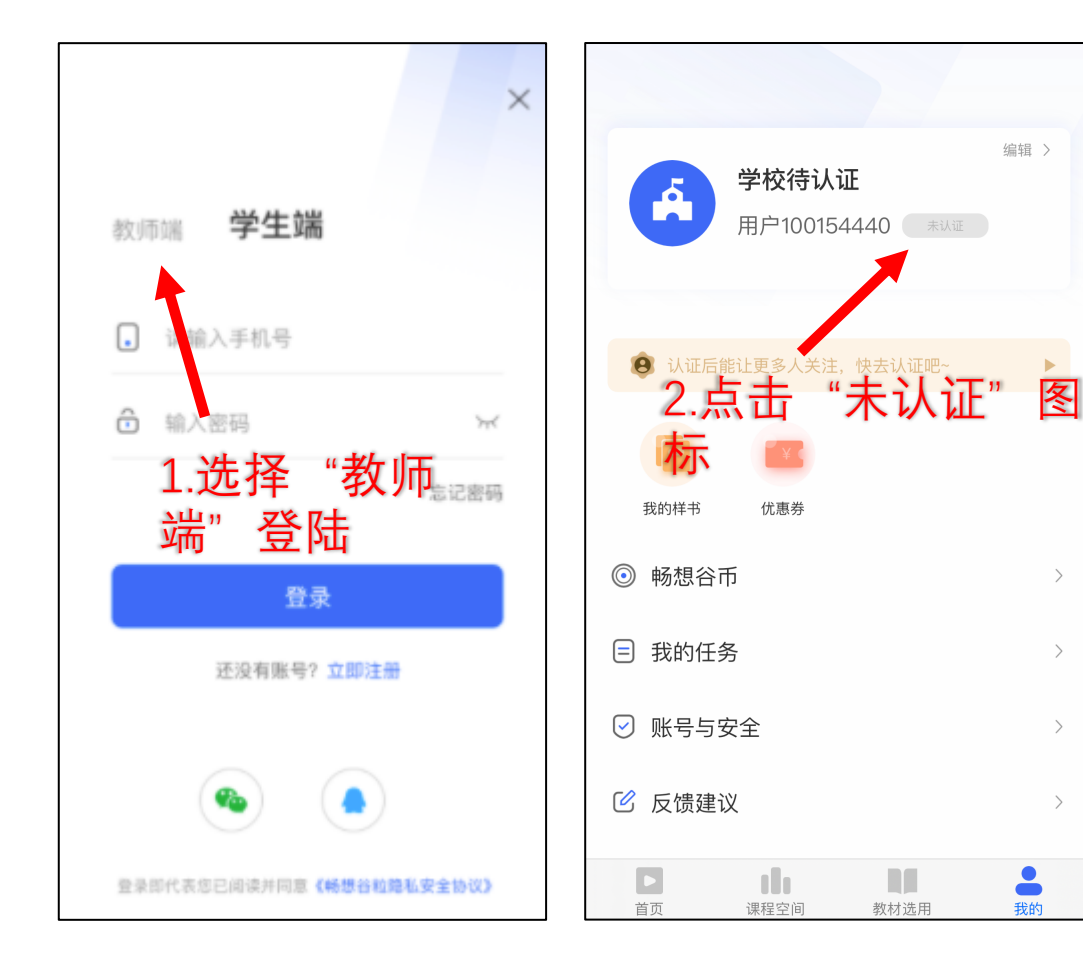

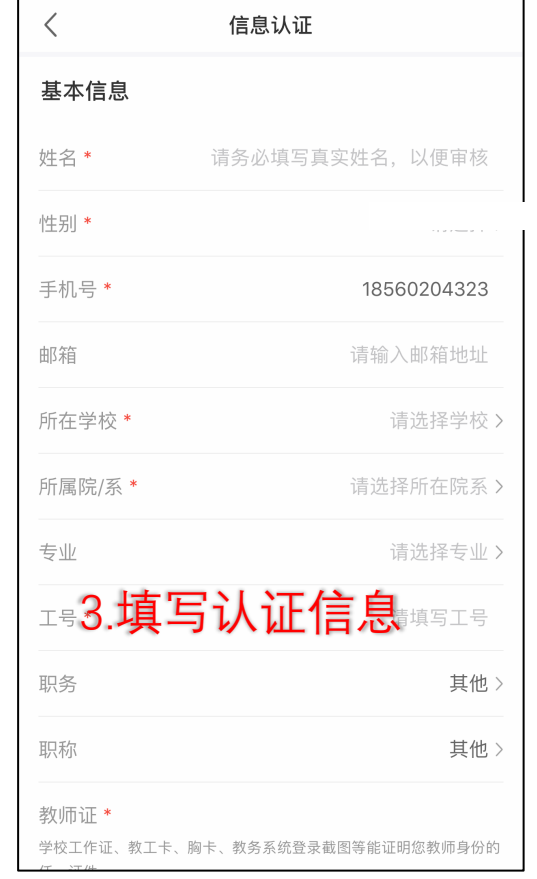

#### 注意:

- 请确保姓名、手机 号、所在学校、院 系、专业、工号与 教务处的保持一致
- 一致时自动审核成 功认证状态为"已 认证"
- 如不一致则为"认 证失败"

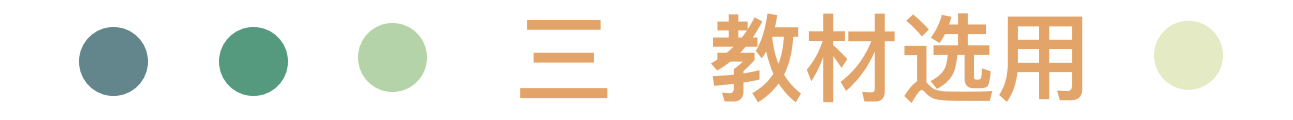

#### 请确保学校已开启教师选用功能

### Step1: 认领课程:如教务未导入老师和课程的关系,需老师自行认领课程

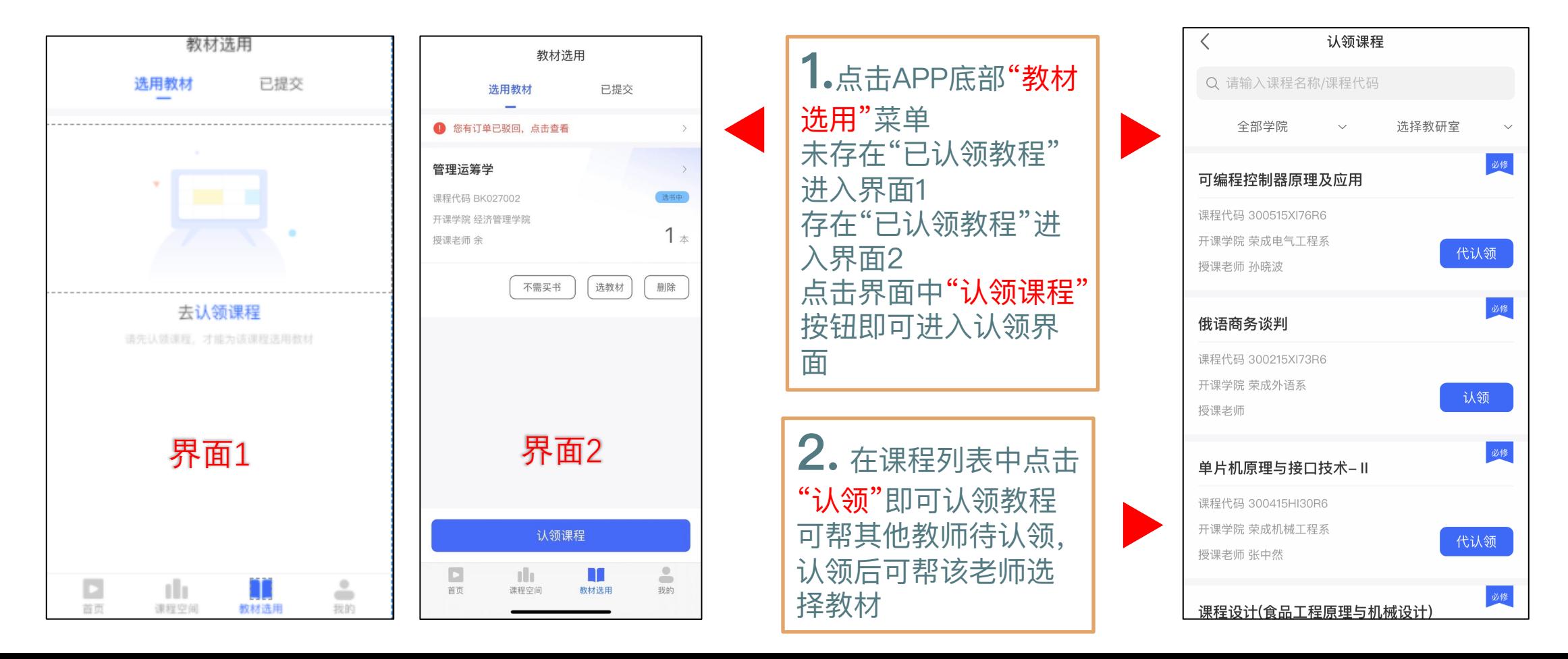

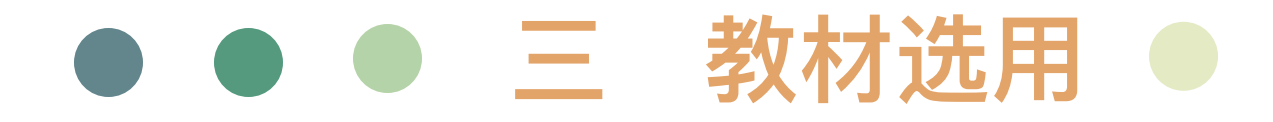

## Step2: 为认领课程选用教材-教材推荐选择方法

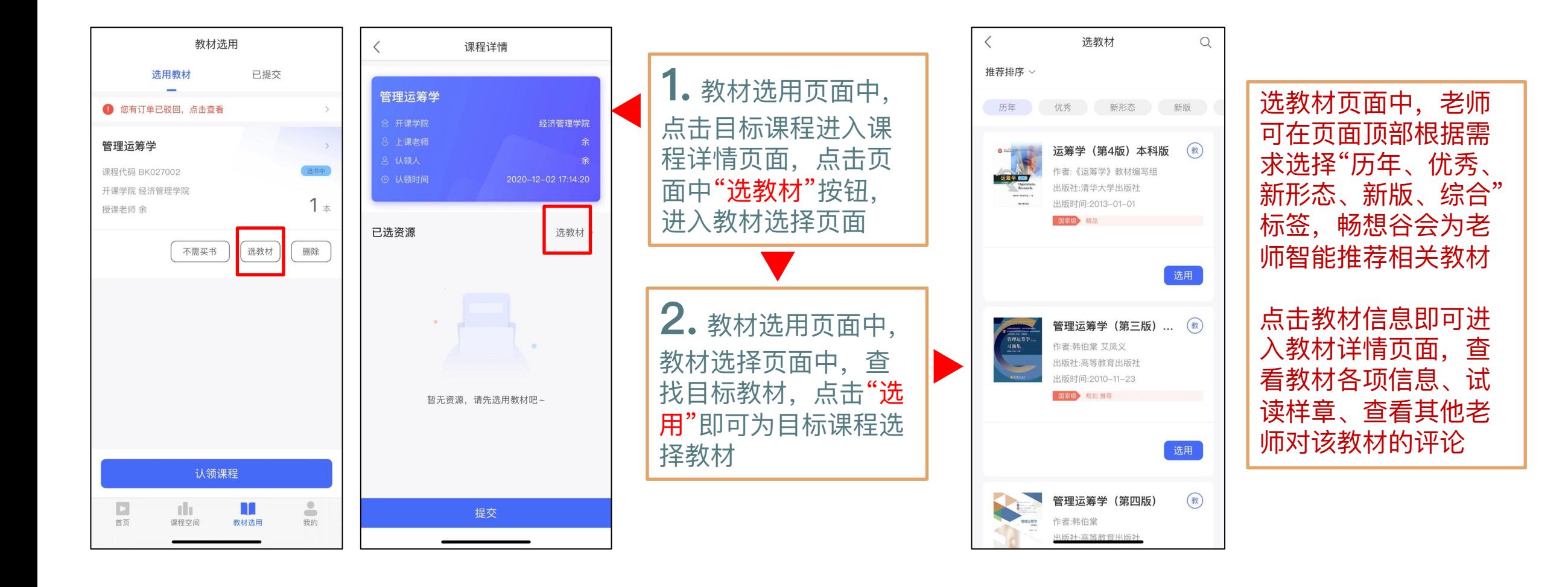

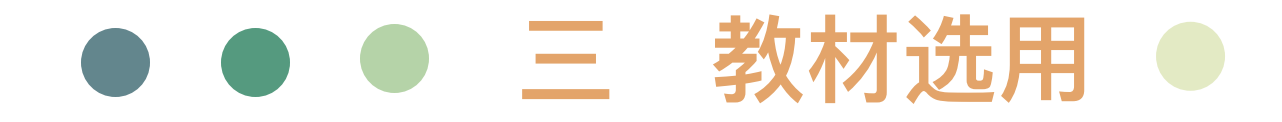

#### Step3: 选用教材-教材搜索、补录教材(需确认学校开启补录教材功能)

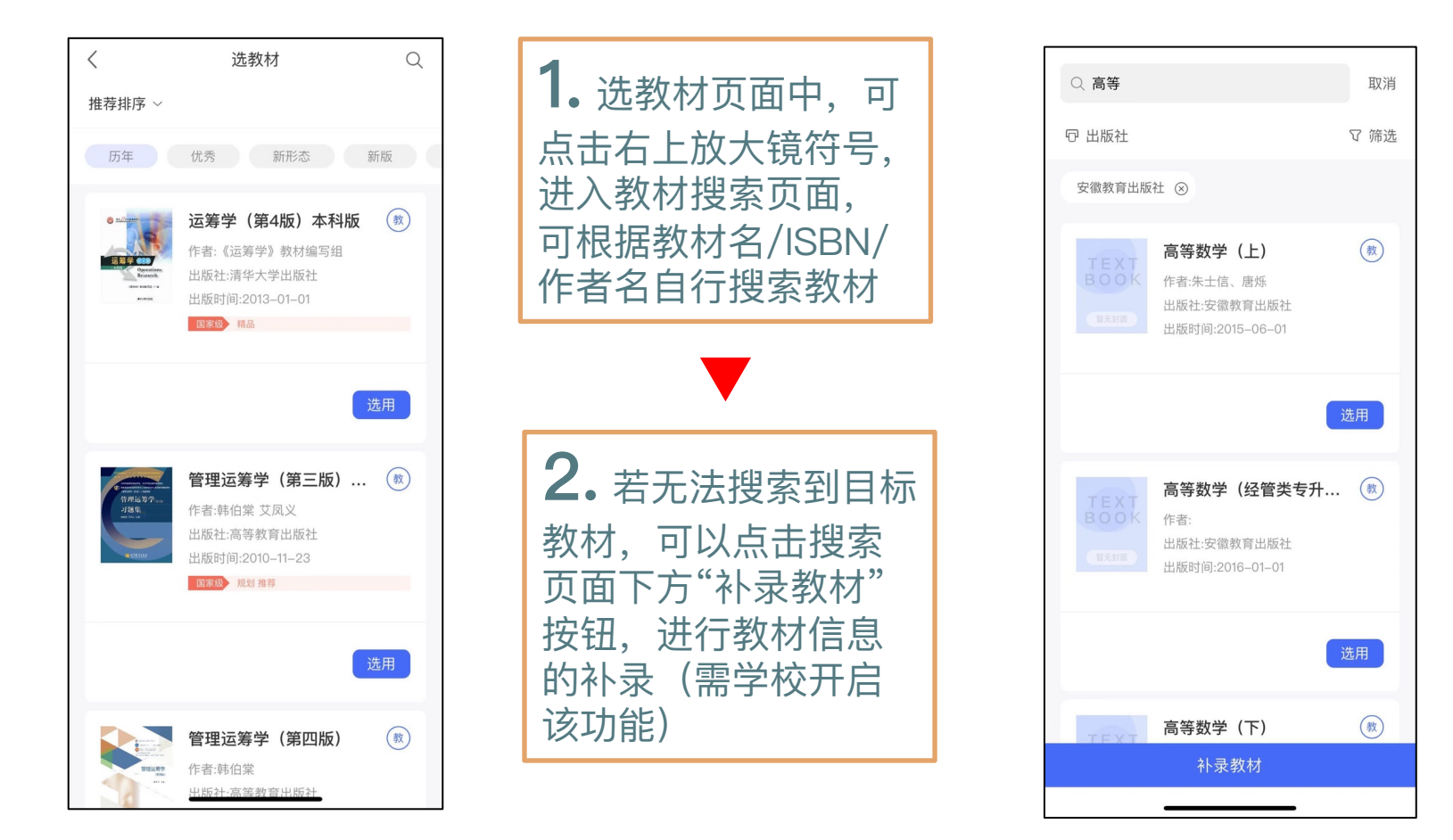

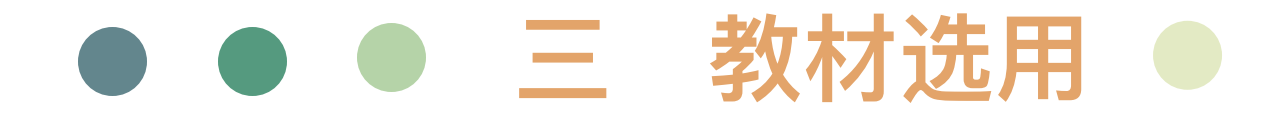

### Step4: 选用教材-学生用书、教师用书

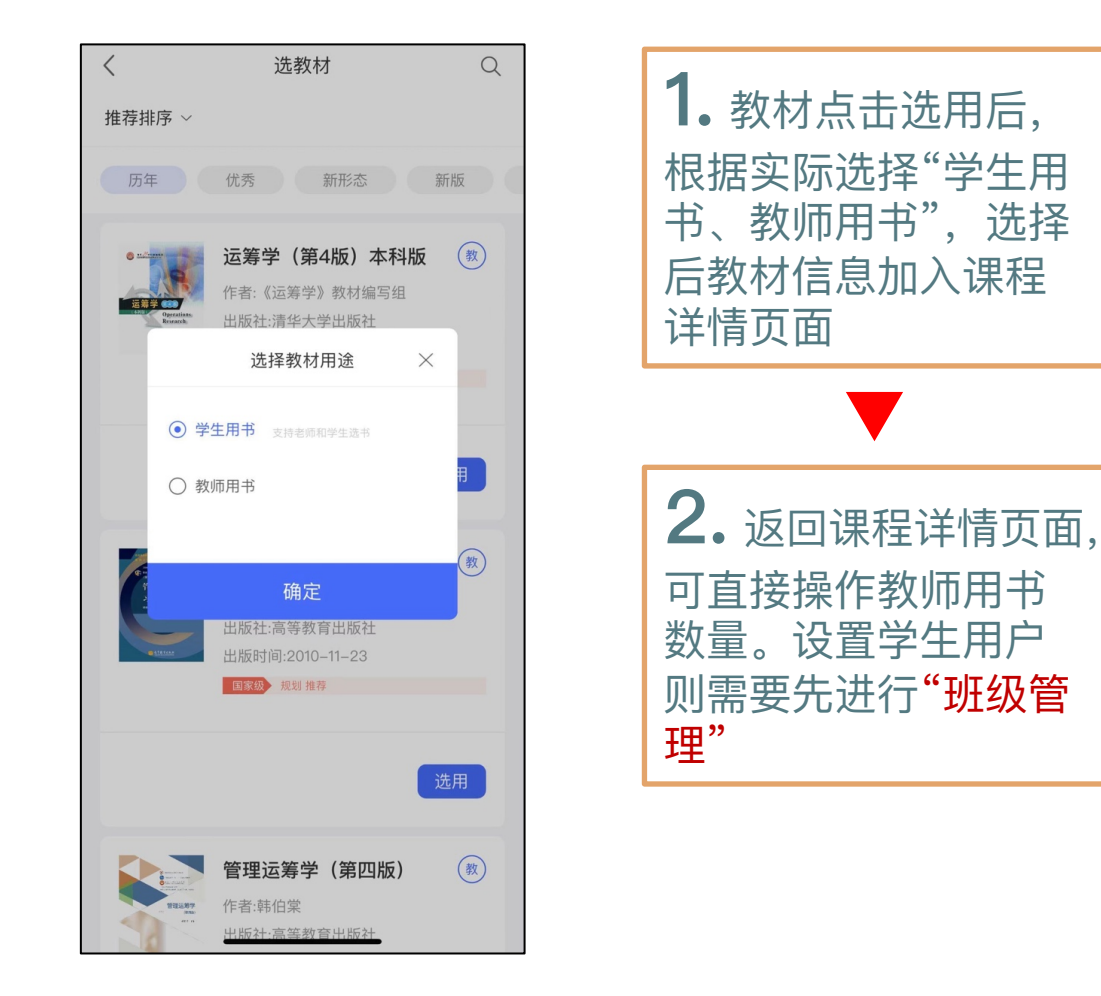

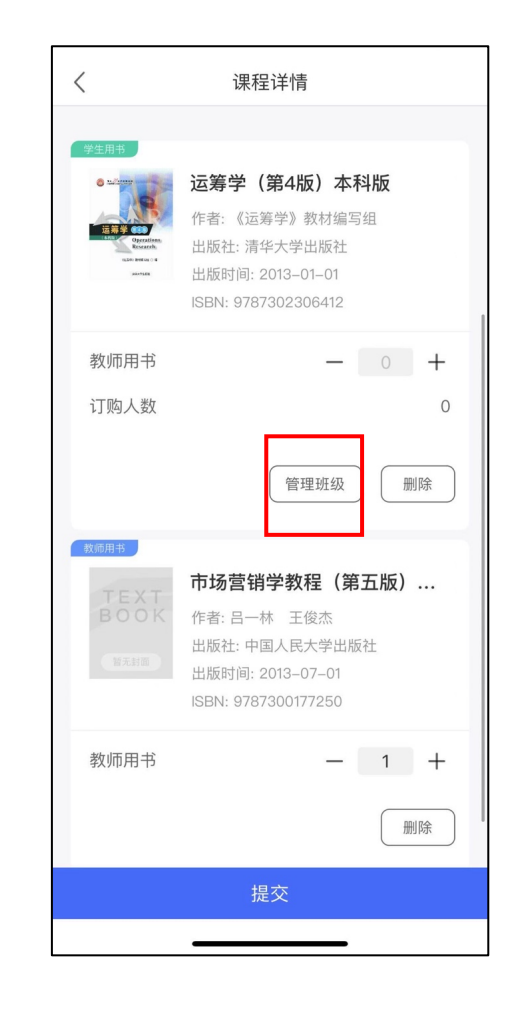

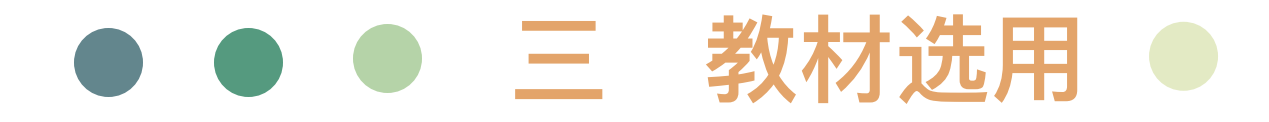

## **Step5:** 选⽤教材-班级管理

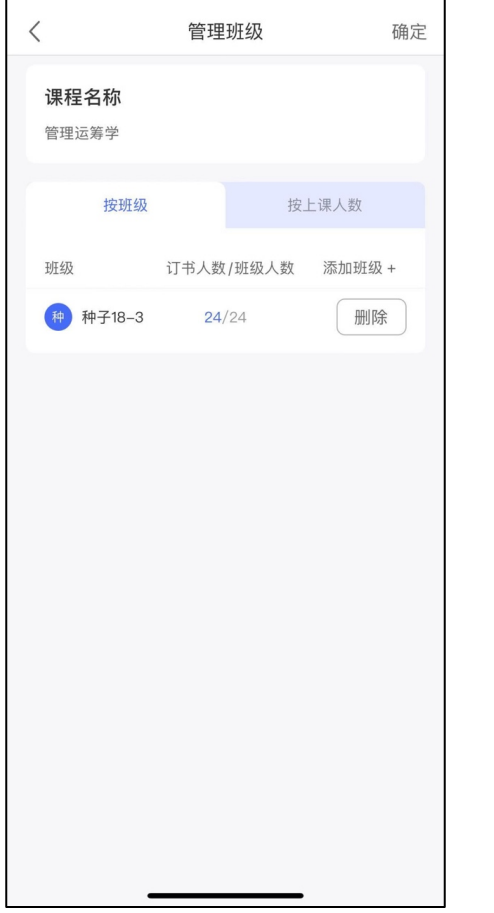

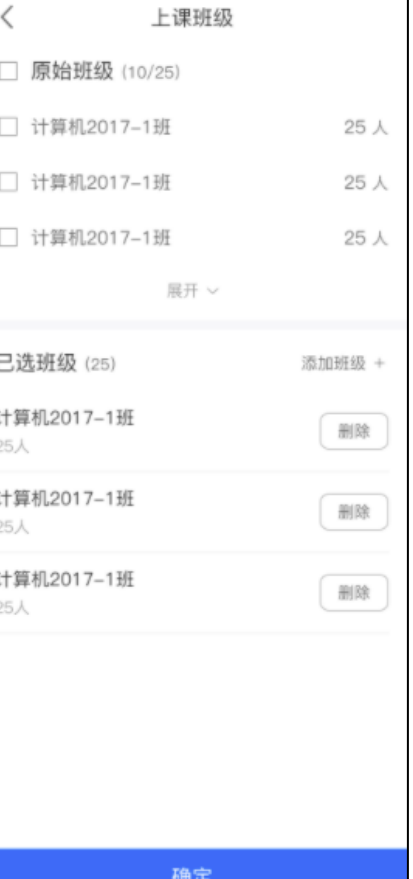

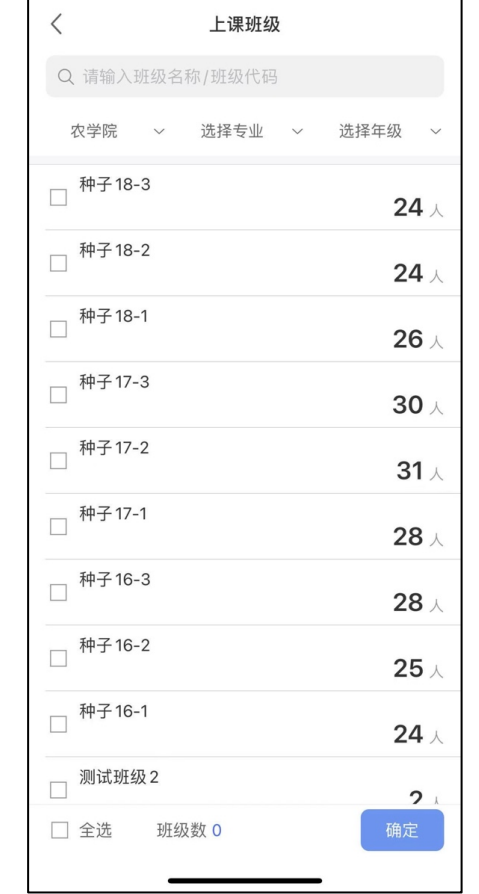

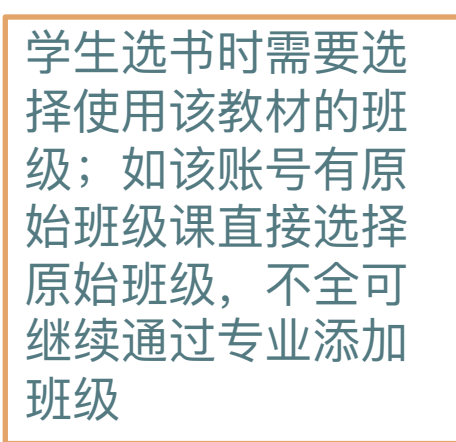

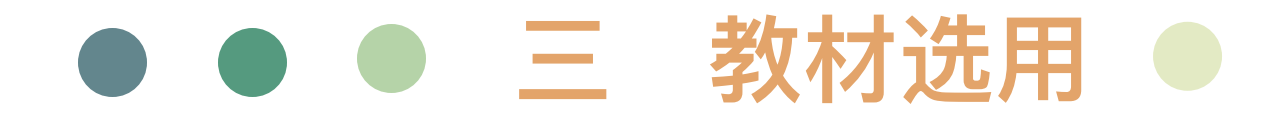

### Step6: 选用教材-提交订单,及选书状态说明

为目标课程选择完 教材 设置好使用该教材 的班级 设置好教材数量后 点击底部"提交" 按钮进行提交

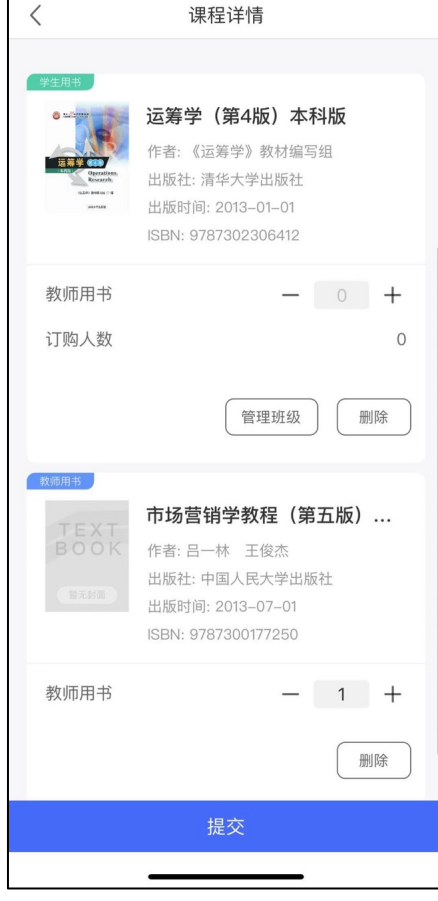

#### 选书状态: • 未选书:认领课程后默认状态,可为该课程选 择教材 • 选书中:为课程选择教材后显示状态选书中, 如不需要选择教材可选择"不需买书" • 认领的教材可进行删除,删除后可重新认领 • 重新选书中:选择教材后,待院系审核、待学 校审核时,可申请重选。审核通过后,为重新 选书中状态,可重新选择教材

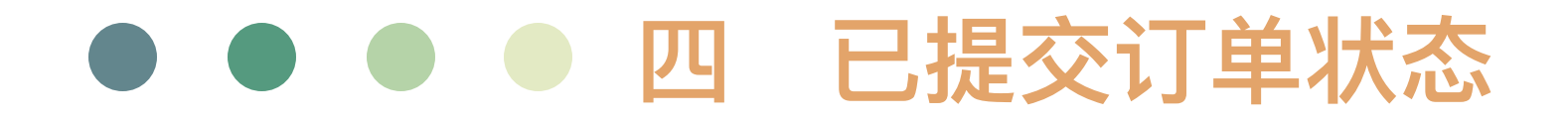

#### 提交后的课程信息在-"教材选用-已提交"页面显示

- 1. 待审核: (待教研室审核、待院系审核、待学校审核)
- 2. 待教研室审核下可删除该订单,删除后可重新选书,可 改为不需要选书, 此时会删除选书记录;
- 3. 待院系审核、待学校审核下 申请重选;
- 4. 已审核;学校审核后状态为已审核
- 5. 已驳回: (教研室已驳回、院系已驳回、学校已驳回) 学校驳回后的状态
- 6. 申请重选待审核:申请重选后状态为重选待审核;
- 7. 订单已⽣成:学校通过pc端⽣成订单

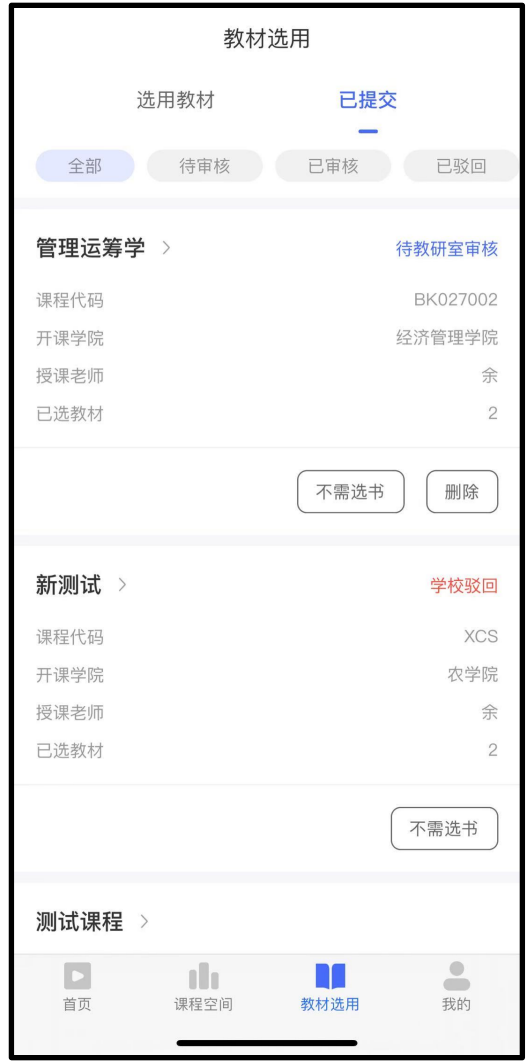

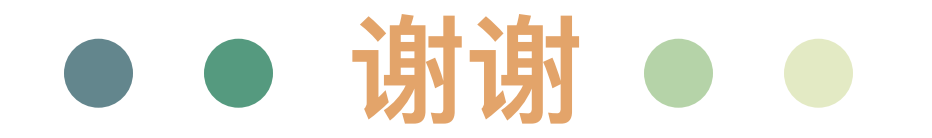